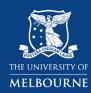

## How to Add a Standard Minor (B-ARTS)

Course Planning - STOP 1

## Using the Bachelor of Arts Study Plan: Adding a Standard Minor

The <u>Study Plan</u> lays out your course in a tree diagram. There are components in your Study Plan for major (s), electives, breadths, as well as minors where applicable. This guide will show you how to add a standard minor on the Bachelor of Arts study plan. You can access the study plan via <u>my.unimelb.edu.au</u>.

Tip: Use the <u>University Handbook</u> to identify the subjects, majors or minors that are available and follow the course requirements.

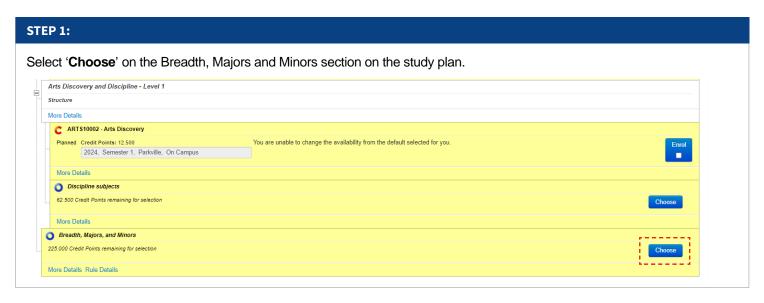

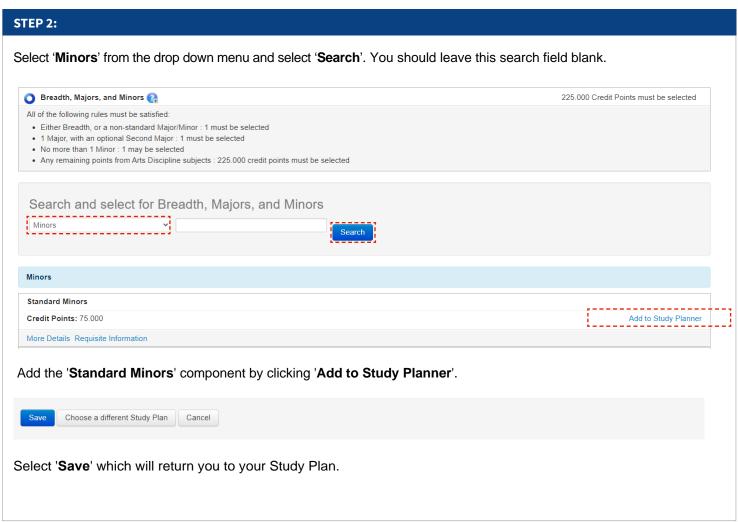

Version 1.0 - 22 January 2024 1

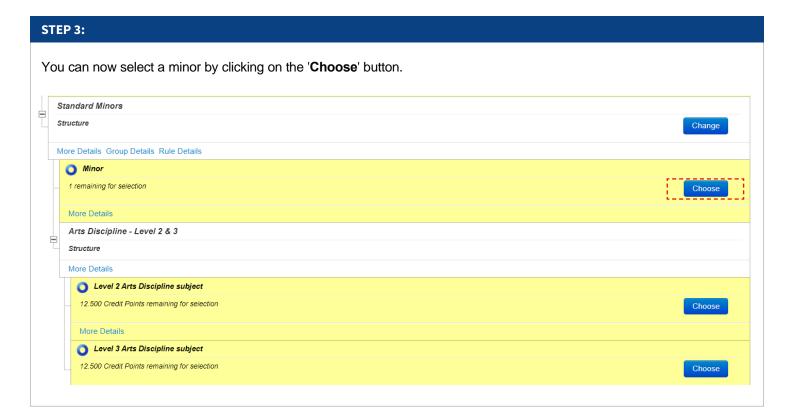

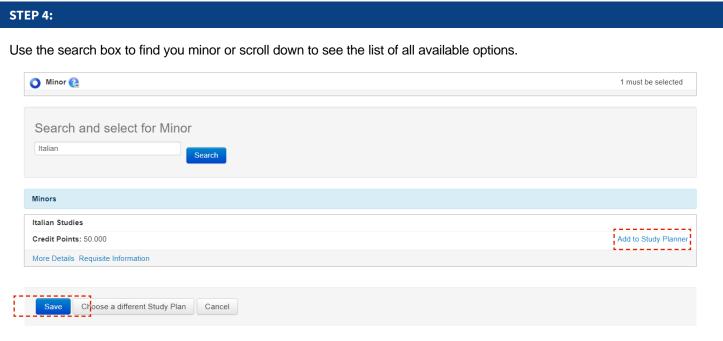

Click 'Add to Study Planner' once you have found your desired minor and don't forget to 'Save'. Please note, students in the Bachelor of Arts can only complete one minor.

Tip 1: Adding a minor to your study plan will add a spot for you to enrol into level 2 and 3 subjects in the Bachelor of Arts. It is your responsibility to make sure you add the required level 1 subjects to your plan under the 'Arts Discovery and Discipline - Level 1' section.

Tip 2: If you see a compulsory subject appear on your study plan after adding the minor, you may not need to enrol into it now even though it appears as planned and the box is prompting you to enrol into it for the current year. As you will use this study plan for the entire duration of your course, you can choose the level 2 or 3 subjects in the later years.

Version 1.0 - 22 January 2024 2